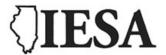

# **Instructions for Accessing Music Adjudication Forms**

## www.iesa.org

#### **STEP 1:**

- Go the IESA website at www.iesa.org
- Click on the red tab at the top: "School and Officials Log-in."
- Choose your City/School from the drop-down menu.
- Enter the school password.

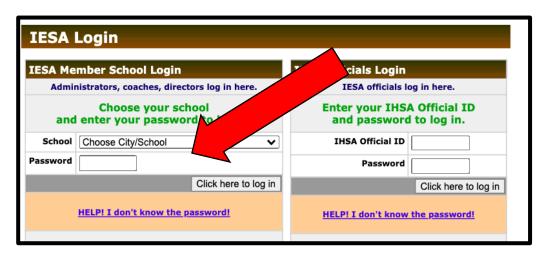

#### STEP 2:

- Once you are in the member center, you will see tabs along the top.
- Click on the red "Resources" tab at the top of the page.

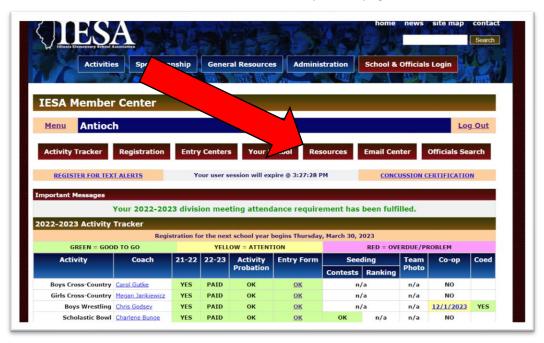

### **STEP 3:**

- Select the appropriate adjudication form under "Music Adjudication Forms."
- The form will appear as a PDF. Each can be downloaded and saved as needed.

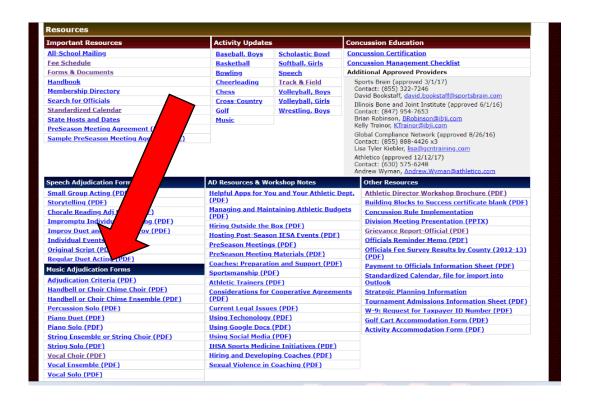

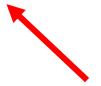